# ICP-CC488

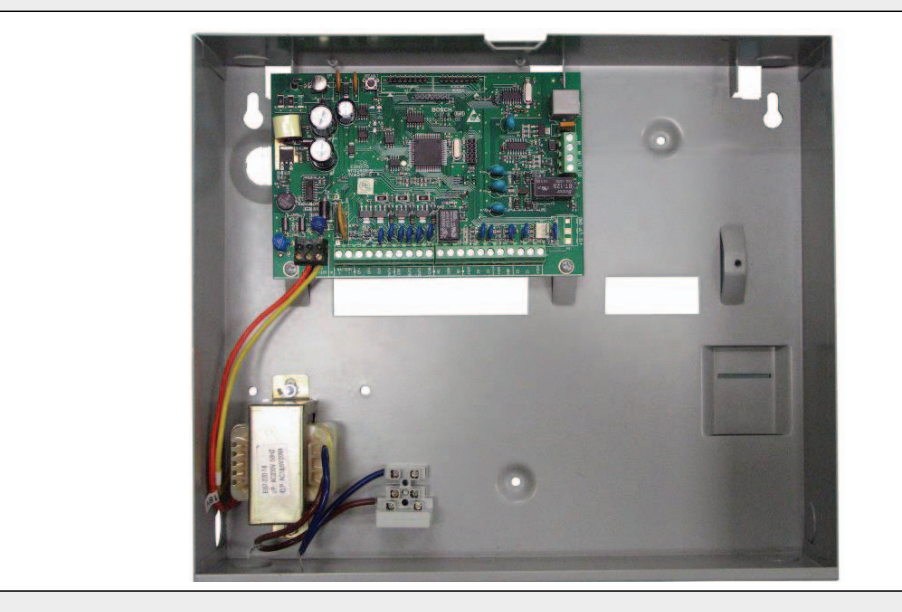

Quick Reference Guide ICP-CC488 Control Panel

EN

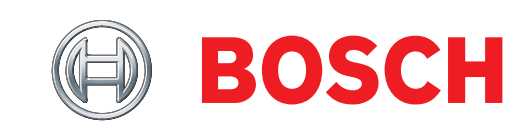

# Copyright Notice

Unless otherwise indicated, this publication is the copyright of Bosch Security Systems, Inc. ("Bosch"). All rights are reserved.

You may download a single copy of this publication. By downloading the publication you agree that you will: (i) only use the publication for your own reference; (ii) not commercially exploit or charge any person for the use of the publication; and (iii) not modify the publication in any way without the prior written permission of Bosch.

Except as specified above or where authorized by the Copyright Act 1968 (Cth), no part of this publication may be reproduced, transmitted, modified or stored, in any form or by any means, without the prior written permission of Bosch.

# Notice of Liability

This material is designed for use by tradespeople with expertise in the installation of this product. Persons without appropriate expertise should seek assistance before attempting installation.

While care has been taken in the preparation of this material, Bosch Security Systems, Inc. and its representatives will not be responsible to any person or entity for any loss or damage directly or indirectly caused by information in, or any omission from, this material.

Bosch Security Systems, Inc. reserves the right to make changes to features and specifications of its products at any time without prior notification.

# **Contents**

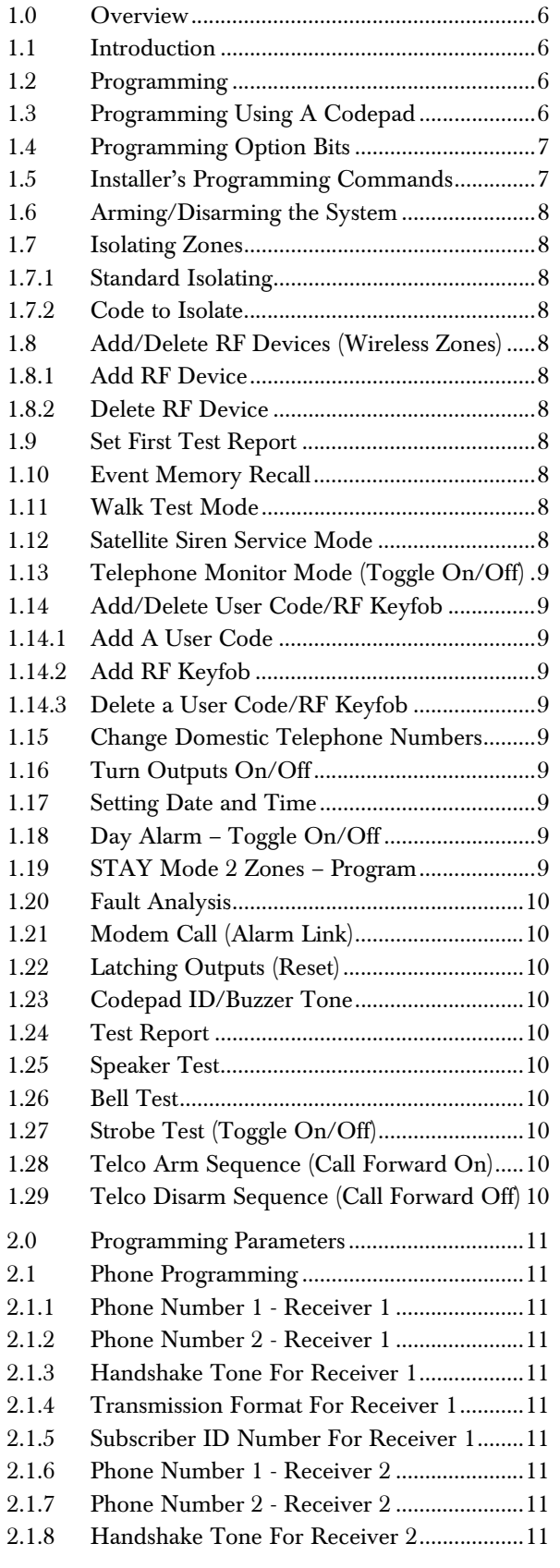

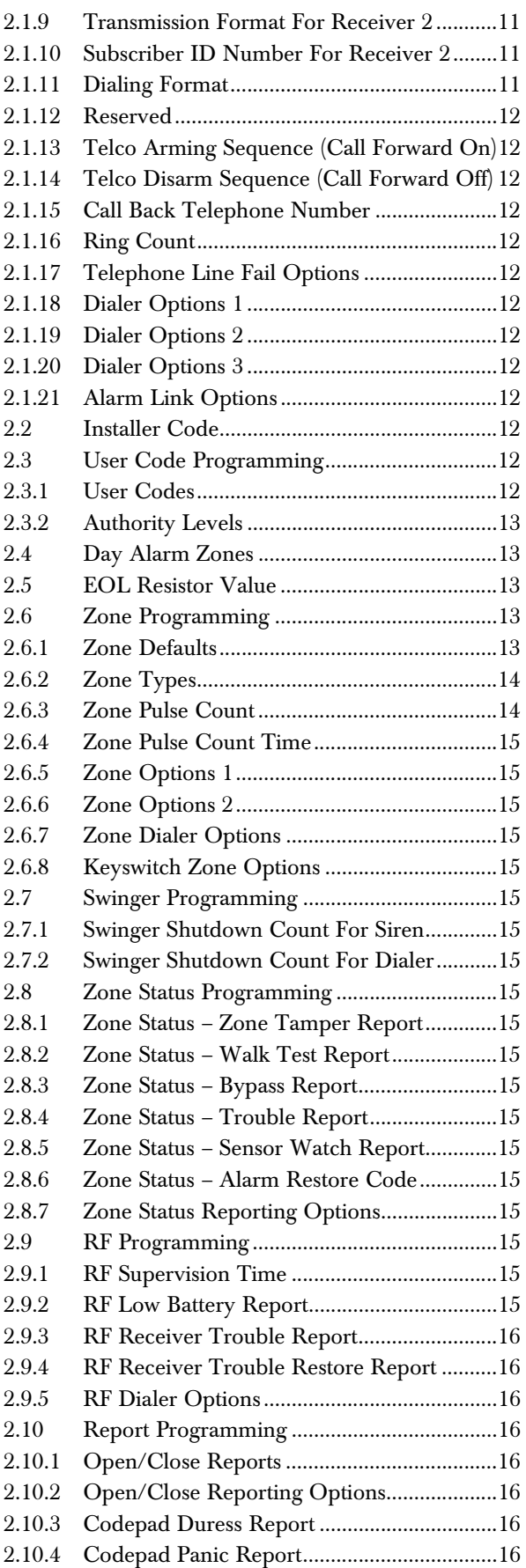

### ICP-CC488 | Quick Reference Guide | Contents EN | 4

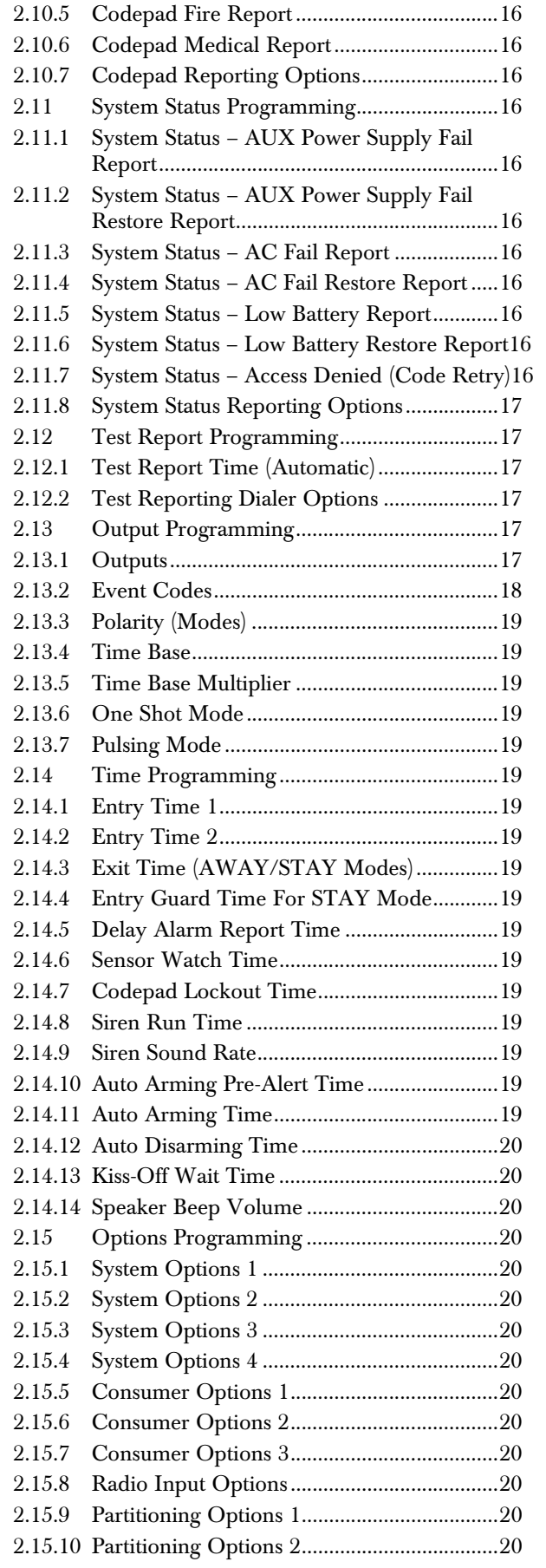

![](_page_3_Picture_408.jpeg)

### Figures

![](_page_4_Picture_136.jpeg)

### Tables

![](_page_4_Picture_137.jpeg)

# 1.0 Overview

### 1.1 Introduction

Thank you for choosing the ICP-CC488 Control Panel for your installation. You will find this system extremely flexible, reliable, and easy to use. This Quick Reference Guide is supplied with the system to provide users with enough basic information to wire, configure, and program the system. Due to the systems many programmable features and options, we suggest that you obtain the *ICP-CC488 Installation Manual* that provides detailed information on system options, functions, and programming methods.

#### 1.2 Programming

The programming options of the system are stored in a non-volatile EPROM. This memory holds all information during a total power loss and can be changed as many times as required.

The entire programming sequence consists of entering a location number and changing the data as required.

Use the following methods to program the system:

- Codepad
- Alarm Link Software

#### 1.3 Programming Using A Codepad

The system must be disarmed (with no active alarm) to program the system. If there is an active alarm or the system is armed, enter the code for User 1 (Default – 2580) followed by the [#] key. (User Code 1 is factory default as the Master Code.)

To enter Installer's Programming Mode, enter the installer code (Default – 1234) followed by the  $[\#]$ key. Two beeps are heard and both the STAY and AWAY indicators flash simultaneously to indicate that you entered programming mode. The codepad indicators displays the current data programmed in Location 000 (first location of the Primary Telephone Number).

To move to another programming location, enter the location number followed by the [#] key. The data in the new location is displayed using the codepad indicators. (For example, if you enter  $[3 \, 4 \, \text{\#}]$ , the system jumps to Location 034, the beginning of the Subscriber ID Number For Receiver 1.)

To move to the next location, press the [#] key. This steps you to the next location. The data in the next location is displayed using the codepad indicators. (For example, if you are currently positioned at Location 034, pressing the [#] key takes you to Location 035.)

To step back one location, press the [\*] key. (For example, if you are currently positioned at Location 35, pressing the [\*] key returns to Location 34.)

To change data in the current location, enter the new value (0 to 15) followed by the [\*] key. This stores the new data into the location. (For example, if you enter the value  $[1 4 *]$ , both the Zone 4 indicator and the MAINS indicator display to represent the new data value.)

To move to the next location, press the [#] key. The data in the next location displays.

To exit from Installer's Programming Mode, enter [9 6 0 #]. Two beeps are heard and the STAY and AWAY indicators no longer display. The system returns to the disarmed state and is ready for use.

*Table 1* displays a quick guide to programming:

#### Table 1: Quick Guide to Programming

![](_page_5_Picture_286.jpeg)

![](_page_6_Figure_1.jpeg)

#### 1.4 Programming Option Bits

Use option bits to program any combination of the four different options in one location by adding the options together. Programming a zero disables all four options.

#### Example

If at Location 177 you only want options 1, 2, and 4, add the numbers together and the total is the number to be programmed. The number to be programmed is  $7(1 + 2 + 4 - 7)$ .

![](_page_6_Picture_259.jpeg)

### 1.5 Installer's Programming **Commands**

Installer Programming Commands, displayed in *Table 4*, can only be used when you enter Installer's Programming Mode. Enter the command followed by the [#] key.

![](_page_6_Picture_260.jpeg)

### 1.6 Arming/Disarming the System

#### Table 5: Arming/Disarming the System

![](_page_7_Picture_415.jpeg)

#### 1.7 Isolating Zones

#### 1.7.1 Standard Isolating

- 1. Press the [\*] key twice.
- 2. Enter the zone number that you want isolated, followed by the [\*] key. Repeat *Step 2* if more than one zone is required to be isolated.
- 3. Press the [#] key to exit when finished.

each area individually.

- 1.7.2 Code to Isolate
- 1. Press the [\*] key once.
- 2. Enter your user code and press [\*].
- 3. Enter the zone number that you want isolated, followed by the [\*] key. Repeat *Step 2* if more than one zone is required to be isolated.
- 4. Press the [#] key to exit when finished.

#### 1.8 Add/Delete RF Devices (Wireless Zones)

#### 1.8.1 Add RF Device

- 1. Enter the four character Installer Code, followed by  $[0]$  and the  $[\]$  key (for example,  $[1\ 2\ 3\ 4\ 0]$ #]).
- 2. Enter the Device Number (1 to 16) you want to add, followed by the [#] key.
- 3. Enter the 9-digit RF device ID number, followed by the [#] key.

#### 1.8.2 Delete RF Device

- 1. Enter the Installer Code followed by [0] and the [#] key (for example, [1 2 3 4 0 #]).
- 2. Enter the Device Number (1 to 16) you want to delete, followed by the [#] key.
- 3. Press the [\*] key to delete the RF device.

#### 1.9 Set First Test Report

- 1. Enter the four character Installer Code, followed by [1] and the [#] key (for example, [1 2 3 4 1 #]).
- 2. Enter the Number Of Days (0 to 15) to wait until the first test report, followed by the [#] key.

#### 1.10 Event Memory Recall

Enter the four character Installer Code or Master Code, followed by [8] and the [#] key (for example,  $[1 2 3 4 8 #]$ .

The last 40 events (non-partitioned) or last ten events (partitioned) are displayed in reverse order (for example, most recent to least recent).

#### 1.11 Walk Test Mode

- 1. Enter the four character Installer Code or Master Code, followed by [7] and the [#] key (for example, [1 2 3 4 7 #]).
- 2. Test each zone as required.
- 3. Press the [#] key to exit.

#### 1.12 Satellite Siren Service Mode

Enter the four character Installer Code, followed by [5] and the  $[\#]$  key (for example,  $[1\ 2\ 3\ 4\ 5\ 4]$ ).

### 1.13 Telephone Monitor Mode (Toggle On/Off)

- 1. Enter the four character Installer Code, followed by [6] and the [#] key (for example, [1 2 3 4 6 #]).
- 2. Press and hold the [9] key until two beeps are heard to send a test report.

![](_page_8_Picture_376.jpeg)

![](_page_8_Picture_5.jpeg)

You must exit from Telephone Monitor Mode to resume normal operations.

### 1.14 Add/Delete User Code/RF Keyfob

#### 1.14.1 Add A User Code

- 1. Enter the four character Master Code, followed by [1] and the  $[\#]$  key (for example, [2 5 8 0 1] #]).
- 2. Enter the User Number (1 to 16) you want to add/change, followed by the [#] key.
- 3. Enter the new code, followed by the [#] key.

#### 1.14.2 Add RF Keyfob

- 1. Enter the four character Master Code, followed by [1] and the [#] key (for example, [2 5 8 0 1  $||#||$ .
- 2. Enter the User Number (9 to 16) you want to add, followed by the [#] key.
- 3. Enter the 9-digit RF keyfob ID number, followed by the  $[$ # $]$  key.

#### 1.14.3 Delete a User Code/RF Keyfob

- 1. Enter the four character Master Code, followed by  $[1]$  and the  $[$ # $]$  key (for example,  $[2 5 8 0 1]$  $#$ ]).
- 2. Enter the User Number (1 to 16) you want to delete, followed by the [#] key.
- 3. Press the [\*] key to delete the User Code.

### 1.15 Change Domestic Telephone Numbers

- 1. Enter the four character Installer Code or Master Code, followed by [2] and the [#] key (for example, [1 2 3 4 2 #]).
- 2. Enter the digits for the telephone number.
- 3. If there is more than one telephone number, press the [\*] key, followed by the [4] key (inserts break between phone numbers) and repeat *Step 2,* or press the [#] key to exit.

### 1.16 Turn Outputs On/Off

- 1. Enter the four character Master Code, followed by  $[5]$  and the  $[4]$  key (for example,  $[2 5 8 0 5]$ #]).
- 2. Enter the Output Number (1 to 3) you want to toggle on or off.
- 3. Press the  $[\#]$  key to toggle on or the  $[\ast]$  key to toggle off.
- 4. Press the [#] key to exit.

### 1.17 Setting Date and Time

- 1. Enter the four character Master Code, followed by [6] and the [#] key (for example, [2 5 8 0 6 #]).
- 2. Enter the day (DD), month (MM), and year (YY) followed by the hour (HH) and minute (MM).
- 3. Press the [#] key to exit.

### 1.18 Day Alarm – Toggle On/Off

Press and hold the [4] key until two beeps are heard. Day alarm toggles on or off.

### 1.19 STAY Mode 2 Zones – Program

- 1. Enter the four character Installer Code or Master Code, followed by [4] and the [#] key (for example, [1 2 3 4 4 #]).
- 2. Enter the Zone Number you want the system to automatically isolate, followed by the [\*] key. Repeat if more than one zone must be automatically isolated when armed in STAY Mode 2.
- 3. Press the [#] key to exit.

### 1.20 Fault Analysis

- 1. Press and hold the [5] key until two beeps are heard.
- 2. Zone Indicators display FAULT conditions (refer to *Table 7*).
- Press  $|\#|$  key to exit.

#### Table 7: Fault Analysis Conditions Zon e LED Fault Condition Description 1 System Fault Press and hold button [1] to determine fault. 1 – Battery Fail 2 – Date/Time 3 – RF Rx Jamming RF Rx Tamper RF Rx Comm's Fail 4 – Horn Speaker Fail 5 – Telephone Line Fail 6 – EEPROM Fail 7 – AUX Power Supply Fail 8 – AC Fail 2 RF Low Battery Press and hold button [2] to determine fault. Displays zones (1 to 8) that register RF Low Battery. 3 Zone Tamper Press and hold button [3] to determine fault. Displays zones (1 to 8) that register Zone Tamper. 4 Sensor Watch Press and hold button [4] to determine fault. Displays zones (1 to 8) that register Zone Sensor Watch 5 RF Sensor Watch Press and hold button [5] to determine fault. Displays zones (1 to 8) that register Zone RF Sensor Watch 6 Communication Fail Press and hold button [6] to determine fault. 1 – Receiver 1 Fail (Dialer) 2 – Receiver 2 Fail (Dialer)

### 1.21 Modem Call (Alarm Link)

Press and hold the [6] key until two beeps are heard.

### 1.22 Latching Outputs (Reset)

Press and hold the [7] key until two beeps are heard.

### 1.23 Codepad ID/Buzzer Tone

- 1. Press and hold the [8] key until the desired buzzer tone is reached. If the system is partitioned (CC488 only), the codepad displays a number identifying which area the codepad belongs (refer to *Table 8*).
- 2. Press the [#] key to exit.

![](_page_9_Picture_365.jpeg)

### 1.24 Test Report

Press and hold the [9] key until two beeps are heard.

### 1.25 Speaker Test

Press and hold the [1] key until two beeps are heard. The speaker sounds for two sec.

### 1.26 Bell Test

Press and hold the [2] key until two beeps are heard. The piezo sounds for two sec.

### 1.27 Strobe Test (Toggle On/Off)

Press and hold the [3] key until three beeps are heard to turn the strobe on.

### Or

Press and hold the [3] key until two beeps are heard to turn the strobe off.

### 1.28 Telco Arm Sequence (Call Forward On)

- 1. Enter your four character Installer Code or Master Code followed by [3] and the [#] key (for example, [1 2 3 4 3 #]).
- 2. Press [1] followed by the [#] key.
- 3. Enter the Call Forward On sequence.
- 4. Press the [#] key to exit.

### 1.29 Telco Disarm Sequence (Call Forward Off)

- 1. Enter your four character Installer Code or Master Code followed by [3] and the [#] key (for example, [1 2 3 4 3 #]).
- 2. Press [2] followed by the [#] key.
- 3. Enter the Call Forward Off sequence.
- 4. Press the [#] key to exit.

# 2.0 Programming Parameters

![](_page_10_Picture_4.jpeg)

Shaded rows indicate default values.

#### 2.1 Phone Programming

- 2.1.1 Phone Number 1 Receiver 1
- Location 000 to 015 Default 0
- 0 10 and telephone termination 0 Anywhere else 0 – 0

#### 2.1.2 Phone Number 2 - Receiver 1

- Location 016 to 031
- Default 0
- 0 10 and telephone termination 0
- Anywhere else 0 0

#### 2.1.3 Handshake Tone For Receiver 1

## Location 032 1 HI-LO handshake (contact ID)

- 2 1400 Hz (Ademco TX @ 1900 Hz)
- 3 2300 Hz (Sescoa TX @ 1800 Hz)
- 4 No handshake
- 5 Pager

#### 2.1.4 Transmission Format For Receiver 1

![](_page_10_Picture_389.jpeg)

- 7 Reserved
- **Reserved**

The Basic Pager option supports only eight zones due to protocol limitations. If you use more than eight zones, this option is not recommended.

If you use the Zone 16, the  $4 + 2$  Express and FSK 300 Baud formats are not recommended because Zone 16 will be assigned as "0" and some receivers will not support this zone.

#### 2.1.5 Subscriber ID Number For Receiver 1

![](_page_10_Picture_390.jpeg)

#### 2.1.6 Phone Number 1 - Receiver 2

### Location 040 to 055

Default 0 0 – 10 and telephone termination – 0 Anywhere else  $0 - 0$ 

### 2.1.7 Phone Number 2 - Receiver 2

Location 056 to 071

Default 0

0 – 10 and telephone termination – 0

Anywhere else 0 – 0

#### 2.1.8 Handshake Tone For Receiver 2

Location 072

- 1 HI-LO handshake (contact ID)
- 2 1400 Hz (Ademco TX @ 1900 Hz)
- 3 2300 Hz (Sescoa TX @ 1800 Hz)
- 4 No handshake
- 5 Pager

#### 2.1.9 Transmission Format For Receiver 2

![](_page_10_Picture_391.jpeg)

![](_page_10_Picture_46.jpeg)

The Basic Pager option supports only eight zones due to protocol limitations. If you use more than eight zones, this option is not recommended.

If you use the Zone 16, the  $4 + 2$  Express and FSK 300 Baud formats are not recommended because Zone 16 will be assigned as "0" and some receivers will not support this zone.

![](_page_10_Picture_392.jpeg)

6 Alternate DTMF and Reversed Decadic

![](_page_11_Picture_384.jpeg)

#### 2.1.21 Alarm Link Options

![](_page_11_Picture_385.jpeg)

- Exit from upload/download connection on alarm
- Reserved

### 2 Installer Code

![](_page_11_Picture_386.jpeg)

### 2.3 User Code Programming

#### 2.3.1 User Codes

![](_page_11_Picture_387.jpeg)

![](_page_12_Picture_347.jpeg)

### 2.4 Day Alarm Zones

![](_page_12_Picture_348.jpeg)

![](_page_12_Picture_349.jpeg)

![](_page_12_Picture_350.jpeg)

#### Location 267 to 378

![](_page_12_Picture_351.jpeg)

![](_page_13_Picture_330.jpeg)

![](_page_13_Picture_331.jpeg)

#### 2.6.2 Zone Types

![](_page_13_Picture_332.jpeg)

#### Use the pulse count to program how many pulses  $\left(0\right.$ to 15) need to be registered within the pulse count time to activate an alarm.

#### 2.6.4 Zone Pulse Count Time

![](_page_14_Picture_392.jpeg)

#### 2.6.5 Zone Options 1

![](_page_14_Picture_393.jpeg)

#### 2.6.6 Zone Options 2

![](_page_14_Picture_394.jpeg)

#### 2.6.8 Keyswitch Zone Options

The keyswitch zone options replace Zone Options 1 only for the zones that were programmed to operate as a keyswitch zone.

#### Option Description 0 Latching arm and disarm in AWAY Mode 1 Latching arm in AWAY Mode 2 Latching disarm from AWAY Mode or STAY Mode 4 Latching arm and disarm in STAY Mode 5 Latching arm in STAY Mode 6 Latching disarm from STAY Mode 8 Momentary arm and disarm in AWAY Mode 9 Momentary arm in AWAY Mode 10 Momentary disarm from AWAY Mode or STAY mode 12 Momentary arm and disarm in STAY Mode 13 Momentary arm in STAY Mode 14 Momentary disarm from STAY Mode

### 2.7 Swinger Programming

### 2.7.1 Swinger Shutdown Count For Siren

![](_page_14_Picture_395.jpeg)

### 2.7.2 Swinger Shutdown Count For Dialer

![](_page_14_Picture_396.jpeg)

1 to 15 Number of times dialer operates until lockout

### 2.8 Zone Status Programming

### 2.8.1 Zone Status – Zone Tamper Report

![](_page_14_Picture_397.jpeg)

### 2.8.2 Zone Status – Walk Test Report

![](_page_14_Picture_398.jpeg)

#### Bypass Report

![](_page_14_Picture_399.jpeg)

#### 2.8.4 Zone Status – Trouble Report

![](_page_14_Picture_400.jpeg)

### 2.8.5 Zone Status – Sensor Watch Report

![](_page_14_Picture_401.jpeg)

#### 2.8.6 Zone Status – Alarm Restore Code

![](_page_14_Picture_402.jpeg)

2.8.7 Zone Status Reporting Options

Location 392

- 0 No zone status reports allowed
- 1 Report to Receiver 1
- 2 Report to Receiver 2
- 4 Report to both Receiver 1 and Receiver 2
- 8 Report to Receiver 2 only if Receiver 1 fails

### 2.9 RF Programming

### 2.9.1 RF Supervision Time

![](_page_14_Picture_403.jpeg)

Increments of 6 hrs. (0 to 90 hrs.)

#### 2.9.2 RF Low Battery Report

![](_page_14_Picture_404.jpeg)

#### 2.9.3 RF Receiver Trouble Report

![](_page_15_Picture_390.jpeg)

#### 2.9.4 RF Receiver Trouble Restore Report

![](_page_15_Picture_391.jpeg)

#### 2.9.5 RF Dialer Options

![](_page_15_Picture_392.jpeg)

#### 2.10 Report Programming

#### 2.10.1 Open/Close Reports

![](_page_15_Picture_393.jpeg)

#### 2.10.2 Open/Close Reporting Options

![](_page_15_Picture_394.jpeg)

- 0 No Open/Close Reports allowed
- 1 Report to Receiver 1
- 2 Report to Receiver 2
- 4 Report to both Receiver 1 and Receiver 2
- 8 Report to Receiver 2 only if Receiver 1 fails

### 2.10.3 Codepad Duress Report

Location 404

Default 6

#### 2.10.4 Codepad Panic Report

![](_page_15_Picture_395.jpeg)

### 2.10.5 Codepad Fire Report

![](_page_15_Picture_396.jpeg)

![](_page_15_Picture_397.jpeg)

#### 2.10.7 Codepad Reporting Options

![](_page_15_Picture_398.jpeg)

#### 2.11 System Status Programming

#### 2.11.1 System Status – AUX Power Supply Fail Report

![](_page_15_Picture_399.jpeg)

#### 2.11.2 System Status – AUX Power Supply Fail Restore Report

![](_page_15_Picture_400.jpeg)

#### 2.11.3 System Status – AC Fail Report

![](_page_15_Picture_401.jpeg)

#### 2.11.5 System Status – Low Battery Report

![](_page_15_Picture_402.jpeg)

#### 2.11.6 System Status – Low Battery Restore Report

![](_page_15_Picture_403.jpeg)

#### 2.11.7 System Status – Access Denied (Code Retry)

![](_page_15_Picture_404.jpeg)

### 2.11.8 System Status Reporting Options

### Location 427

- 0 No Codepad Alarm Reports allowed
- 1 Report to Receiver 1 2 Report to Receiver 2
- 
- 4 Report to both Receiver 1 and Receiver 2 8 Report to Receiver 2 only if Receiver 1 fails

### 2.12 Test Report Programming

### 2.12.1 Test Report Time (Automatic)

![](_page_16_Picture_242.jpeg)

### 2.12.2 Test Reporting Dialer Options

![](_page_16_Picture_243.jpeg)

- 0 No Codepad Alarm Reports allowed
- 1 Report to Receiver 1
- 2 Report to Receiver 2
- 4 Report to both Receiver 1 and Receiver 2
- 8 Report to Receiver 2 only if Receiver 1 fails

# 2.13 Output Programming

### 2.13.1 Outputs

### Location 436 to 465

![](_page_16_Picture_244.jpeg)

#### 2.13.2 Event Codes

![](_page_17_Picture_340.jpeg)

### 2.13.2 Event Codes (continued)

![](_page_17_Picture_341.jpeg)

![](_page_18_Picture_381.jpeg)

![](_page_18_Picture_382.jpeg)

#### 2.13.5 Time Base Multiplier

Enter a value between 01 and 99.

#### 2.13.6 One Shot Mode

When you program the output polarity as one shot, the time base is multiplied by the time base multiplier. (For example, if the time base  $-2$  and the multiplier  $-0.5$ , the output operates for 10 sec)

### 2.13.7 Pulsing Mode

When you program the output polarity as pulsing, the time base becomes the ON time and the multiplier becomes the OFF time. The OFF time is the time base x the multiplier. (For example, if you want the output to pulse 1 sec ON and 5 sec OFF, you would program time base as one and the multiplier as five.)

### 2.14 Time Programming

#### 2.14.1 Entry Time 1

![](_page_18_Picture_383.jpeg)

![](_page_18_Picture_384.jpeg)

### 2.14.3 Exit Time (AWAY/STAY Modes)

![](_page_18_Picture_385.jpeg)

#### 2.14.6 Sensor Watch Time

![](_page_18_Picture_386.jpeg)

#### 2.14.7 Codepad Lockout Time

![](_page_18_Picture_387.jpeg)

#### 2.14.8 Siren Run Time

Location 479

Default 5

# Increments of 1 min (0 min to 15 min)

2.14.9 Siren Sound Rate

![](_page_18_Picture_388.jpeg)

0 – Slowest frequency

15 – Fastest frequency

#### 2.14.10 Auto Arming Pre-Alert Time

Location 481 Default 1

Increments of 5 min (0 min to 75 min)

#### 2.14.11 Auto Arming Time

![](_page_18_Picture_389.jpeg)

### 2.14.12 Auto Disarming Time

![](_page_19_Picture_389.jpeg)

#### 2.14.13 Kiss-Off Wait Time

![](_page_19_Picture_390.jpeg)

#### 2.14.14 Speaker Beep Volume

![](_page_19_Picture_391.jpeg)

### 2.15 Options Programming

### 2.15.1 System Options 1

#### Location 492

![](_page_19_Picture_392.jpeg)

### 2.15.2 System Options 2

#### Location 493 Default 0

- 1 Codepad panic to be silent
- 2 Codepad fire to be silent
- 4 Codepad medical to be silent
- 8 Access denied (code retries) to be silent

#### 2.15.3 System Options 3

#### Location 494

1 AC fail after 1 hr (Disabled – after 2 min)

#### 2 Ignore AC fail

4 Pulse count handover allowed

### 8 Handover delay to be sequential

#### 2.15.4 System Options 4

### Location 495 Default 0 1 Panel to power up disarmed (if power reset)

- 2 Arm/disarm tracking on power up
- 4 Internal crystal to keep time
- 8 Night arm station or RE005 installed

### 2.15.5 Consumer Options 1

## Location 496

- Default 0
- 1 Test reports only when armed
- 2 Test report after siren reset
- 4 Auto arm in STAY Mode 1
- 8 STAY indicator to display day alarm status

### 2.15.6 Consumer Options 2

### Location 497

1 Codepad displays extinguish after 60 sec 2 Single button arming allowed (AWAY/STAY Modes 1 and 2) 4 Single button disarming allowed (STAY Modes 1 and 2) 8 Alarm memory reset on disarm

### 2.15.7 Consumer Options 3

#### Location 498

- 1 Codepad fault beeps allowed 2 Use digit 3 for codepad duress alarm (instead of digit 9) 4 Alarms activate sirens and strobe outputs in STAY Modes 1 and 2
- 8 Zone tamper alarms to be silent

### 2.15.8 Radio Input Options

### Location 499

#### Default 0

- 1 DSRF Receiver
- 2 Latching keyswitch input
- 3 Momentary keyswitch input
- 4 Reserved

### 2.15.9 Partitioning Options 1

### Location 500

#### Default 0

- 1 First to Open/Last to Close reporting armed
- 2 Area 1 codepad connected to data terminal
- 4 Reset sirens from any area allowed
- 8 Master codepad to display AUX indicator when online

### 2.15.10 Partitioning Options 2

### Location 501

### Default 0

- 1 Lock area 1 to Receiver 1 and lock area 2 to Receiver 2
- 2 User codes allowed to arm/disarm both areas at same time (Code [0][#])
- 4 Reserved
- 8 Reserved

### 2.16 Zone Allocations Programming

#### 2.16.1 Zone Allocations Enabled for Area 1 and Area 2

![](_page_20_Picture_301.jpeg)

#### 2.16.2 Zone Allocations for Area 1 and Area 2

![](_page_20_Picture_302.jpeg)

### 2.17 User Code Area Assignment

![](_page_20_Picture_303.jpeg)

2 User code assigned to Area 2

3 User code assigned to both Area 1 and Area 2

#### 2.18 Domestic Telephone Numbers

Location 550 to 597

#### 2.19 Reserved

Location 598

Default 0

### 2.20 RF Programming

2.20.1 RF Options

- Location 599
- Default 0
- 1 Sound siren on RF Receiver fail
- 2 Sound siren on RF Receiver tamper/jamming 4 Unseal zone that fails supervision (if supervision
- enabled)
- 8 RF jamming monitoring allowed

 $\Gamma$ 

#### 2.20.2 RF Device Mapping Option

| Location<br>600 to 615 |          |                |
|------------------------|----------|----------------|
|                        | Location | <b>Default</b> |
| Map RF Device 1        | 600      | 1              |
| Map RF Device 2        | 601      | 1              |
| Map RF Device 3        | 602      | 1              |
| Map RF Device 4        | 603      | 1              |
| Map RF Device 5        | 604      |                |
| Map RF Device 6        | 605      |                |
| Map RF Device 7        | 606      | 1              |
| Map RF Device 8        | 607      | 1              |
| Map RF Device 9        | 608      | 1              |
| Map RF Device 10       | 609      | 1              |
| Map RF Device 11       | 610      | 1              |
| Map RF Device 12       | 611      | 1              |
| Map RF Device 13       | 612      | 1              |
| Map RF Device 14       | 613      |                |
| Map RF Device 15       | 614      |                |
| Map RF Device 16       | 615      | 1              |
| 0<br>Mapping Disabled  |          |                |
| 1<br>Mapping Enabled   |          |                |

2.20.3 Default RF Device Mapping for Devices 1 to 8

![](_page_21_Picture_400.jpeg)

\* The programming for zone numbers 1 through 8 is in hexadecimal code (00 through 15). Refer to *Table 9* on page 22 for mapping information.

#### 2.20.4 Default RF Device Mapping for Devices 9 to 16

![](_page_21_Picture_401.jpeg)

\* The programming for zone numbers 9 through 16 is in hexadecimal code (00 through 15). Refer to *Table 9* on page 22

for mapping information. ٦

![](_page_21_Picture_402.jpeg)

![](_page_21_Picture_403.jpeg)

![](_page_21_Picture_404.jpeg)

### 2.20.6 RF Signal Strength for Devices 9 to 16

![](_page_22_Picture_166.jpeg)

### 2.20.7 Reserved

![](_page_22_Picture_167.jpeg)

### 2.21 System Option Programming

### 2.21.1 Country Codes

![](_page_22_Picture_168.jpeg)

### 2.21.2 Default Options

![](_page_22_Picture_169.jpeg)

#### 2.21.4 System Date

![](_page_22_Picture_170.jpeg)

# 3.0 RF Receiver Interface

![](_page_23_Figure_3.jpeg)

#### Wiring and Power Up:

- 1. Remove power from the control panel.
- 2. Connect the RF Receiver to the control panel as shown above using 0.8 mm (22 AWG) or larger wire. Wire length should not exceed 300 m (1000 ft).
- 3. Apply power to the control panel. The red LED at the centre of the module turns on.

#### Operation:

The following describes the status of the module based on the LED condition.

- LED On Module is functioning normally.
- LED Off Power failure has occurred or module is not wired correctly.
- LED Turns Off Momentarily Module acknowledged receiving an RF signal from a remote RF device.

# 4.0 RF Keyfob Operations

![](_page_24_Figure_3.jpeg)

![](_page_24_Figure_4.jpeg)

# 5.0 Connections for Split EOL Resistors

### 5.1 8 Burglary Zones

![](_page_24_Figure_7.jpeg)

![](_page_24_Figure_8.jpeg)

### 5.2 8 Zone Operation Using N/O Contacts

![](_page_25_Figure_4.jpeg)

# 6.0 Wiring Diagrams

![](_page_25_Figure_6.jpeg)

![](_page_26_Figure_1.jpeg)

![](_page_27_Figure_1.jpeg)

![](_page_27_Figure_2.jpeg)

![](_page_28_Figure_2.jpeg)

If the CP-5 Area Addressable (CP500A) codepad is assigned to Area 1, DIP Switch 1 on the back of the remote codepad must be in the ON position. The following locations for Output 1 must be programmed.

[Location  $436 - 6$ ,  $437 - 0$ ]

If the CP-5 Area Addressable (CP500A) codepad is assigned to Area 2, DIP Switch 2 on the back of the remote codepad must be in the ON position. The following locations for Output 1 must be programmed.

[Location  $436 - 6$ ,  $437 - 1$ ]

![](_page_28_Picture_7.jpeg)

The Master Partitioned Keypad requires setting all DIP switches to the ON position to operate correctly.

![](_page_28_Figure_9.jpeg)

The following DIP Switch settings and locations must be programmed for the two CP-5 Area Addressable (CP500A) codepads to function correctly.

#### AREA 1 CODEPAD

DIP Switch 1 on the back of the remote codepad must be in the ON position. The following location must be programmed.

[Location 500, Option bit 2 must be enabled]

#### AREA 2 CODEPAD - (Output 1)

DIP Switch 2 on the back of the remote codepad must be in the ON position. The following locations for Output 1 must be programmed.

[Location  $436 - 6$ ,  $437 - 1$ ]

# 8.0 Country Codes

The PSTN provides a programmable line interface to meet international telephone line requirements. This program meets various country PTT standards.

![](_page_29_Picture_232.jpeg)

![](_page_30_Picture_45.jpeg)

![](_page_30_Picture_46.jpeg)

Bosch Security Systems, Inc. 130 Perinton Parkway Fairport, NY 14450-9199 USA www.boschsecurity.com

© 2008 Bosch Security Systems, Inc. F01U089458-02

![](_page_31_Picture_2.jpeg)

![](_page_31_Picture_3.jpeg)